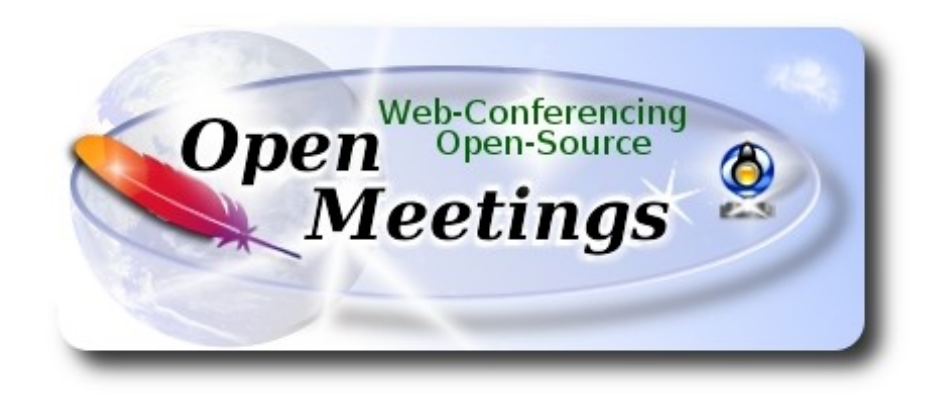

# **Instalación de Apache OpenMeetings 4.0.3 en Ubuntu 14.04 LTS**

El presente tutorial está hecho sobre instalación fresca de

### **ubuntu-14.04.2-desktop-amd64.iso**

 Está testeado con resultado positivo. Emplearemos la versión binaria de Apache OpenMeetings 4.0.3 estable . Es decir, su primiremos su compilación. Está hecho paso a paso.

20-4-2018

Comenzamos...

## **1)**

Primero actualizaremos el sistema operativo:

sudo apt-get update

sudo apt-get upgrade

## **2)**

## ------ **Instalación de OpenJava 8** ------

OpenMeetings **4.0.3** requiere Java **1.8** mínimo. Instalaremos OpenJava. Añadiremos, pues, un nuevo repo para instalarlo, ya que los repositorios normales no contienen la versión 8:

sudo add-apt-repository ppa:openjdk-r/ppa ...pulse **Enter** cuando pregunte algo.

sudo apt-get update

...y ahora instalamos OpenJava:

sudo apt-get install openjdk-8-jdk

Veremos si hay más de una versión instalada. Si así fuera, por favor seleccione OpenJava 1.8:

sudo update-alternatives --config java

Puede ver qué versión de Java está activa:

### java -version

Cuando haya acabado la instalación de OpenMeetings y estando en alguna sala quiera grabar o compartir escritorio, tendría que pulsar el icono TV que hay arriba a la derecha, y tras abrirse una nueva ventana ir en ella y buscar-seleccionar el siguiente archivo:

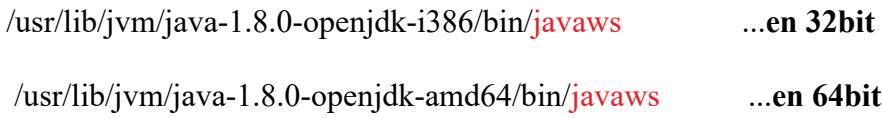

**3)**

#### ------ **Instalación de LibreOffice** ------

LibreOffice es necesario para convertir a pdf los archivos subidos. Ubuntu con escritorio trae instalado LibreOffice. No necesita ser instalado nuevamente.

Lo siguiente es para aquellos que hayan instalado la versión iso servidor.

sudo add-apt-repository ppa:libreoffice/ppa

sudo apt-get update

sudo apt-get install libreoffice

Ahora algo de información:

LibreOffice está instalado en: /usr/lib/libreoffice.

**4)**

## ------ **Instalación de ImageMagick and Sox** ------

**ImageMagick,** trabaja los archivos de imagen jpg, png, gif, etc. Lo instalamos y algunas librerias:

(En una sola linea sin espacio entre ambas)

sudo apt-get install -y imagemagick libgif4 libjpeg62 zlib1g-dev liboil0.3 unzip make buildessential wget

**Sox,** trabajará el sonido. Lo compilamos:

cd /opt

wget http://sourceforge.net/projects/sox/files/sox/14.4.2/sox-14.4.2.tar.gz

tar xzvf sox-14.4.2.tar.gz

cd /opt/sox-14.4.2

./configure

make && make install

**5)**

### ------ **Instalación de Adobe Flash Player** ------

OpenMeetings aún necesita Adobe Flash Player para la webcam and audio. Lo instalamos:

sudo apt-get install flashplugin-installer

**6)**

## ------ **Compilación de FFmpeg** ------

**FFmpeg** se encarga del trabajo con el video..

La siguiente compilación se basa en:

<https://trac.ffmpeg.org/wiki/CompilationGuide/Ubuntu>

Actualizado a 19-4-2018. Instalamos librerías que necesitaremos para la compilación:

(En una sola linea con espacio entre cada una de ellas)

sudo apt-get -y --force-yes install autoconf automake build-essential libass-dev libfreetype6-dev libgpac-dev libsdl1.2-dev libtheora-dev libtool libva-dev libvdpau-dev libvorbis-dev libxcb1-dev libxcb-shm0-dev libxcb-xfixes0-dev pkg-config texi2html zlib1g-dev nasm libx264-dev cmake mercurial libopus-dev curl git nmap vlc

He hecho un script que se encarga de descargar, compilar e instalar ffmpeg.

El resultado de las grabaciones que hagamos en OpenMeetings, será en formato mp4.

Descargamos el script:

cd /opt

(En una sola linea sin espacio entre ambas)

wget [https://cwiki.apache.org/confluence/download/attachments/27838216/ffmpeg-ubuntu](https://cwiki.apache.org/confluence/download/attachments/27838216/ffmpeg-ubuntu-debian.sh)[debian.sh](https://cwiki.apache.org/confluence/download/attachments/27838216/ffmpeg-ubuntu-debian.sh)

...le concedemos permiso de ejecución:

chmod +x ffmpeg-ubuntu-debian.sh

...y lo lanzamos (estando conectados a Internet). Empleará unos 30 minutos en la compilación:

./fmpeg-ubuntu-debian.sh

Cuando la compilación haya concluido, lo anunciará con este texto:

# FFmpeg Compilation is Finished!

Entonces, por favor, continúe en el **paso 7).**

Todos los archivos compilados se encontrarán instalados en: /usr/local/bin

**7)**

------ **Instalación y configuración de MariaDB servidor de datos** ------

**MariaDB** es el servidor de datos. Se encuentra en los repositorios de Ubuntu.

Instalamos los siguientes paquetes:

sudo apt-get install python-software-properties software-properties-common

...y ahora MariaDB:

sudo apt-get install mariadb-server

Se abrirá una ventana solicitando una contraseña root para MariaDB:

#### **Pag 4**

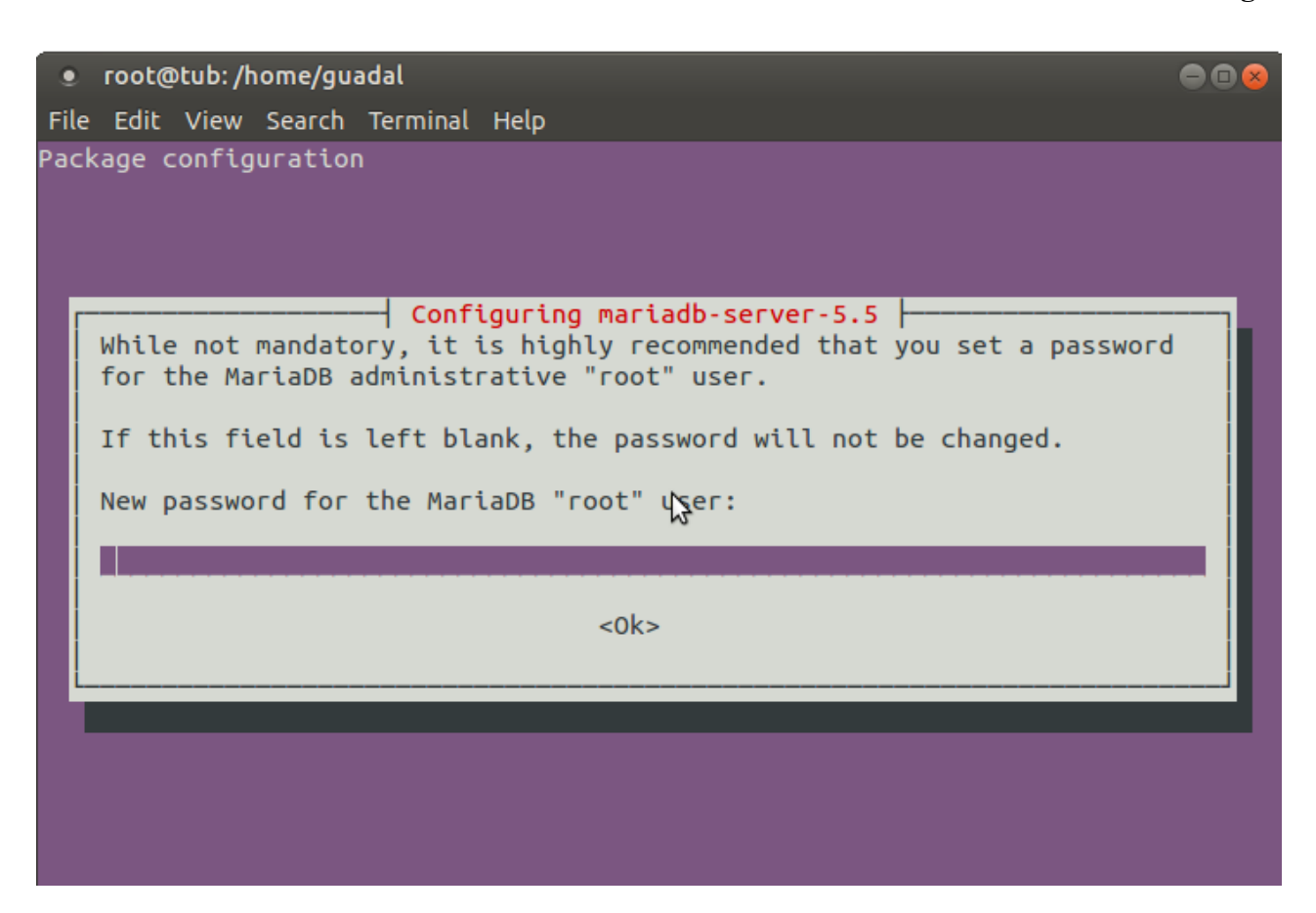

Escriba una a su gusto → **Aceptar** → **Enter**

...pedirá repetir la contraseña:

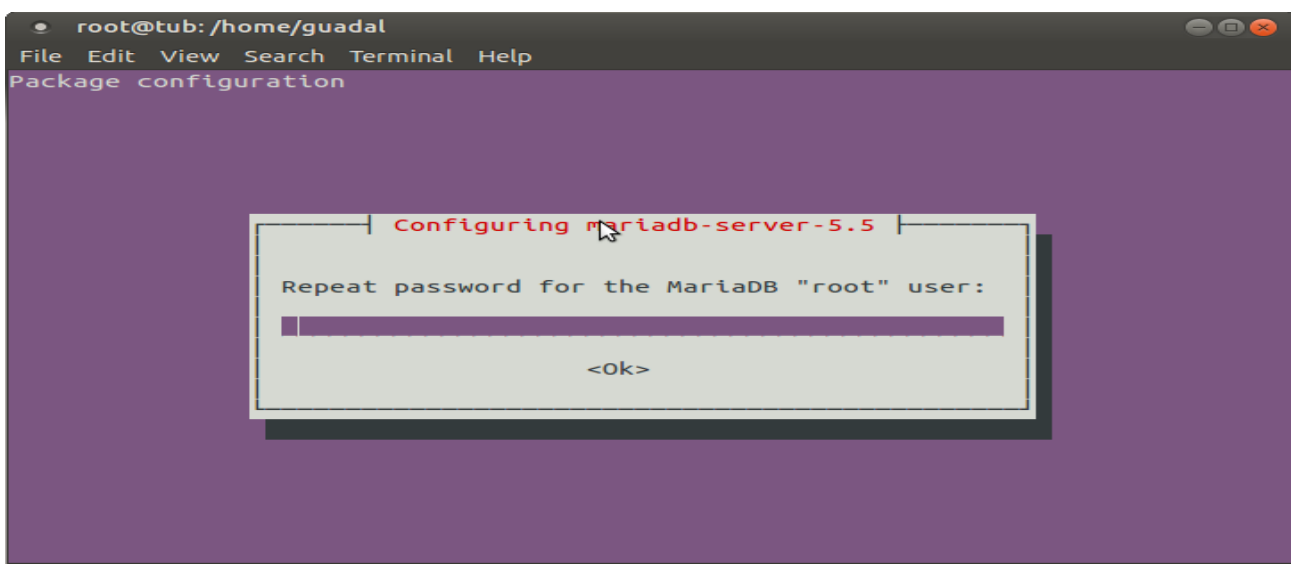

Lanzamos MariaDB:

/etc/init.d/mysql start

Hacemos una base de datos:

#### mysql -u root -p

...pedirá la contraseña que acabe elegir.

#### MariaDB [(none)]> CREATE DATABASE open403 DEFAULT CHARACTER SET 'utf8';

Con este comando hemos hecho la base de datos llamada open403. Ahora hacemos un usuario para esta base de datos. La contraseña del usuario ha de ser de 8 dígitos:

(En una sola linea con espacio entre ambas

### MariaDB [(none)]> GRANT ALL PRIVILEGES ON open403.\* TO 'hola'@'localhost' IDENTIFIED BY '1a2B3c4D' WITH GRANT OPTION;

- \* open403 ......es el nombre de la base de datos.
- \* hola ……….es el usuario para esta base de datos.
- \* 1a2B3c4D ...es la contraseña del usuario anterior.

Puede cambiar los datos, mas recuérdelos! Más tarde los necesitaremos.

Ahora salimos de MariaDB:

MariaDB [(none)]> quit

## **8)**

#### ------ **Instalación de OpenMeetings** ------

Instalaremos OpenMeetings en /opt/red5403. El resto de información se basará en esta carpeta.

Por tanto llamaremos red5403 a la carpeta de instalación.

La hacemos:

mkdir /opt/red5403

#### cd /opt/red5403

...descargamos el archivo OpenMeetings:

wget http://apache.miloslavbrada.cz/openmeetings/4.0.3/bin/apache-openmeetings-4.0.3.zip

unzip apache-openmeetings-4.0.3.zip

...guardamos el archivo en /opt:

mv apache-openmeetings-4.0.3.zip /opt

Hacemos a **nobody** propietario de esta carpeta de instalación, por motivos de seguridad:

chown -R nobody /opt/red5403

Descargamos e instalamos el conector entre MariaDB y OpenMeetings:

cd /opt

(En una sola linea sin espacio entre ambas)

wget http://repo1.maven.org/maven2/mysql/mysql-connector-java/5.1.46/mysql-connector-java-5.1.46.jar

...y lo copiamos a donde debe estar:

cp /opt/mysql-connector-java-5.1.46.jar /opt/red5403/webapps/openmeetings/WEB-INF/lib

#### **9)**

------ **Script para lanzar red5-OpenMeetings** ------

Descargamos el script de lanzamiento para red5:

cd /opt

wget https://cwiki.apache.org/confluence/download/attachments/27838216/red5-ubdeb2

...lo copiamos a:

cp red5-ubdeb2 /etc/init.d/

...y le damos permiso de ejecución:

chmod +x /etc/init.d/red5-ubdeb2

#### **10)**

------ **Lanzar red5-OpenMeetings** ------

Lanzamos MariaDB, si aún no lo está:

/etc/init.d/mysql start

...y ahora lanzamos red5-OpenMeetings:

/etc/init.d/red5-ubdeb2 start

...aparecerán dos lineas de texto en la shell:

 start-stop-daemon: --start needs --exec or --startas Try 'start-stop-daemon --help' for more information.

...no preste atención. Todo funciona correctamente.

Aguarde al menos 40 segundos hasta que red5 se lance completamente, y después vaya a:

<http://localhost:5080/openmeetings/install>

...y mostrará esta página:

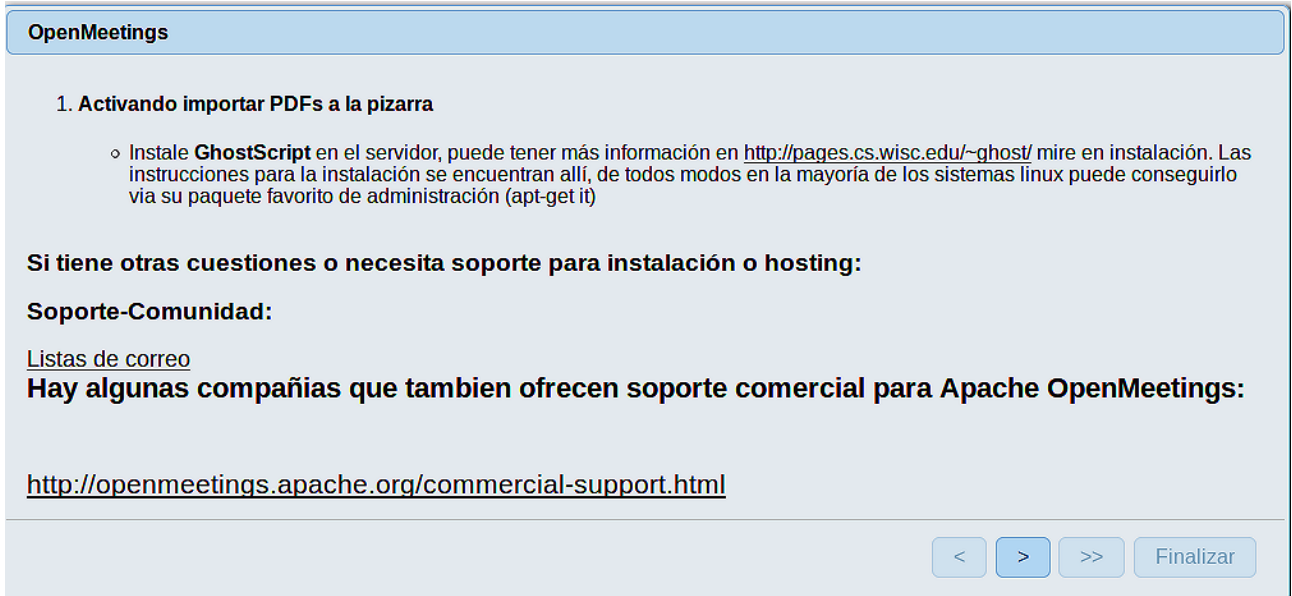

...pulse el botón **el abago**), y mostrará la configuración predeterminada para Derby. Mas

nosotros empleamos MySQL (MariaDB):

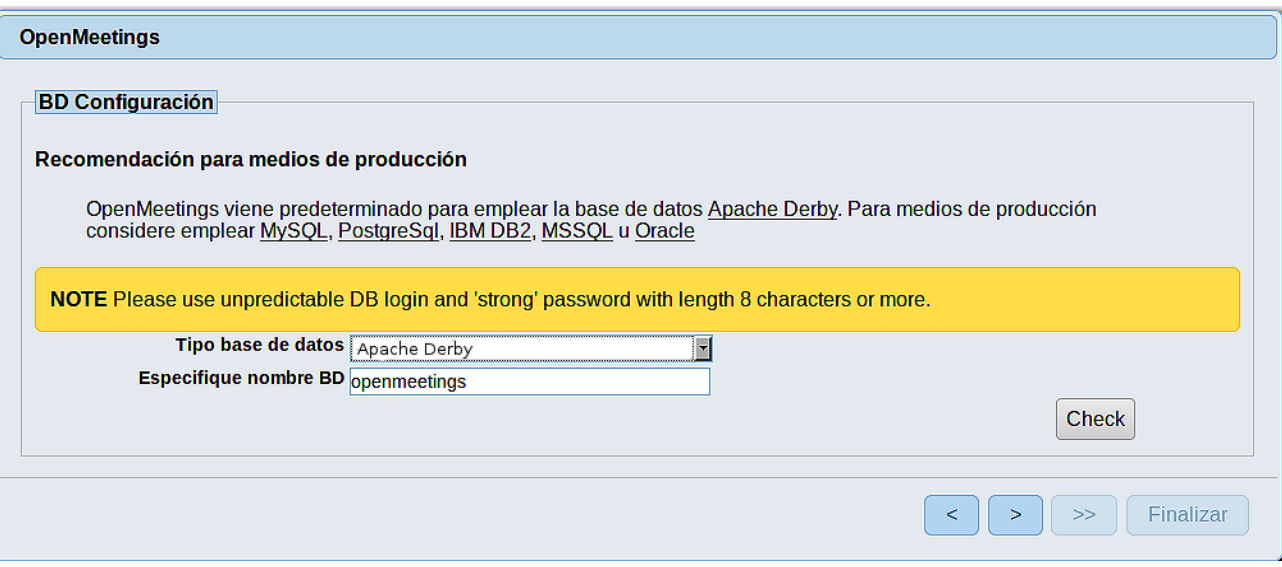

...por tanto, con el scroll, cambie **Tipo base de datos** a MySQL:

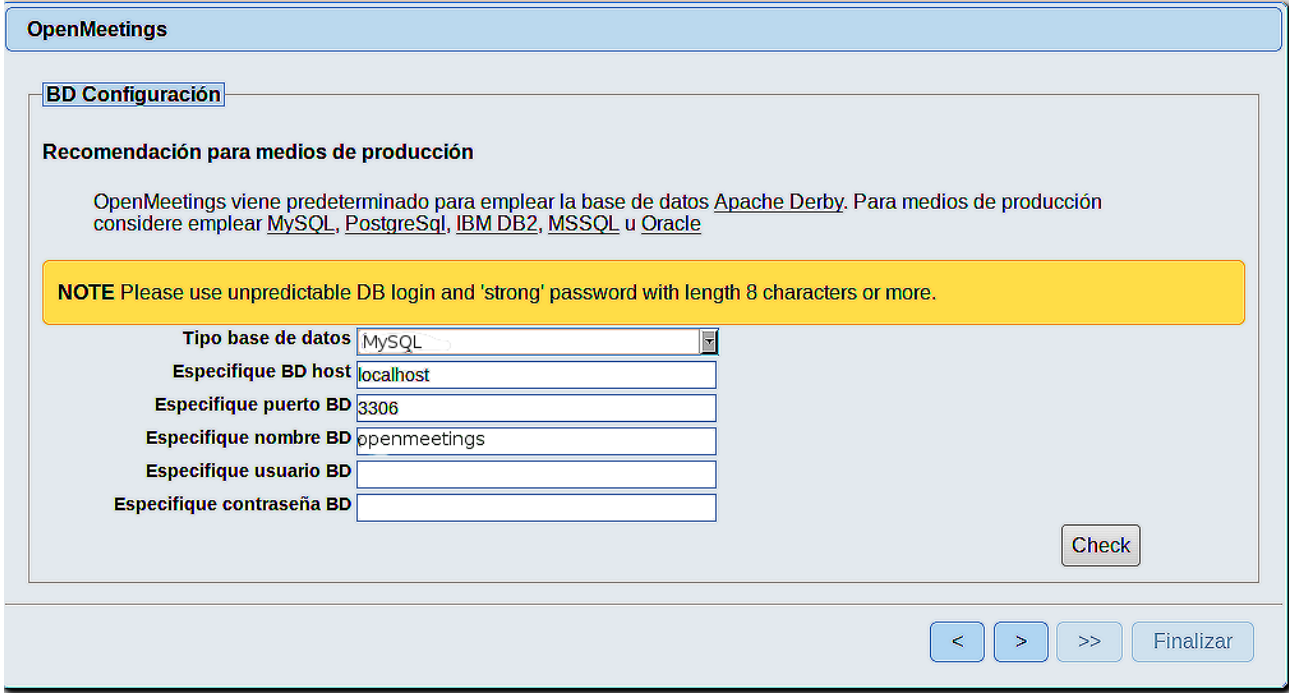

Aquí hemos de introducir el nombre de la base de datos, del usuario y su contraseña, que hicimos en el paso 7:

## **Especifique nombre BD** =  $open403$

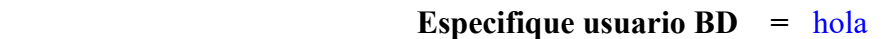

 **Especifique contraseña BD =** 1a2B3c4D

...si usted hubiera escogido datos diferentes, por favor, introdúzcalos aquí.

Pulse el botón (abajo), y nos llevará a:

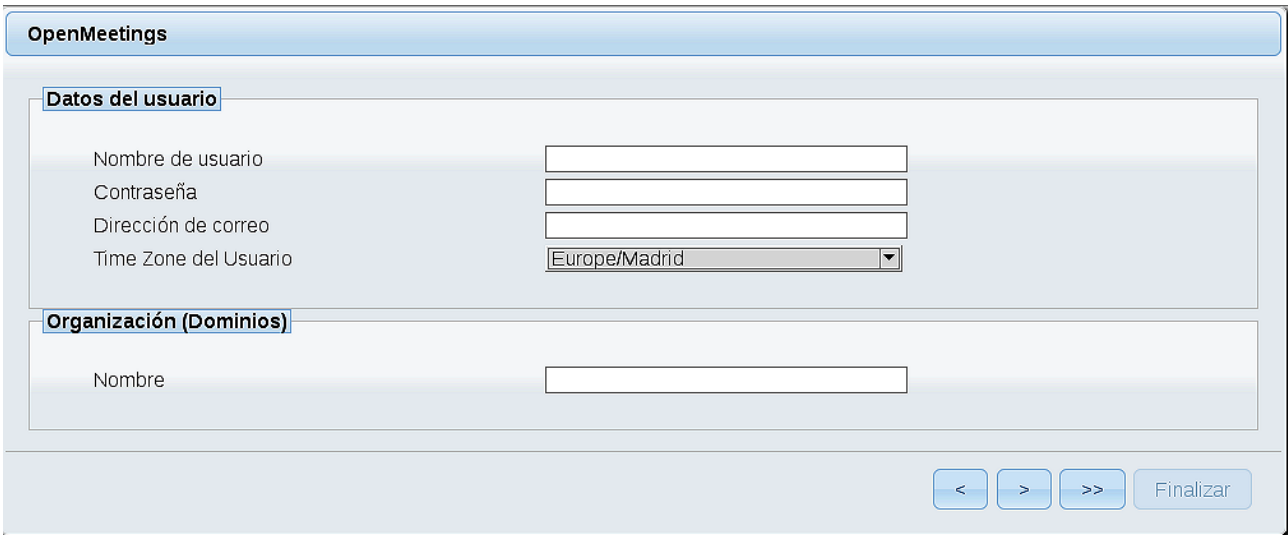

Ahora hemos de introducir un nombre de usuario para OpenMeetings, y una contraseña de al menos 8 dígitos, que contenga un signo especial, como :  $+$ % & \$ ...etc.

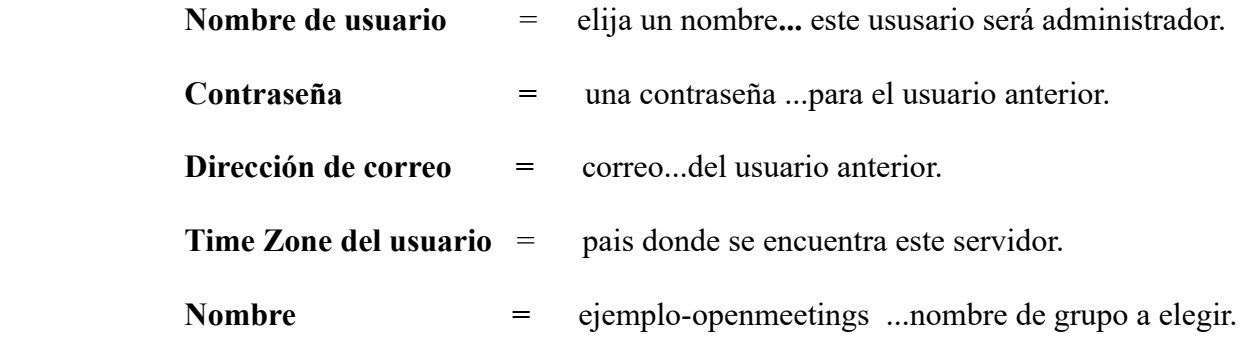

Pulse el botón de abajo **y** nos llevará a una nueva página (la de abajo), en donde podrá seleccionar el idioma para su servidor OpenMeetings, así como otras opciones tales como la configuración del servidor de correo que vaya a emplear para enviar invitaciones o reuniones desde OpenMeetings:

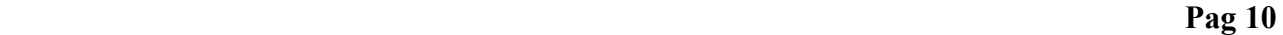

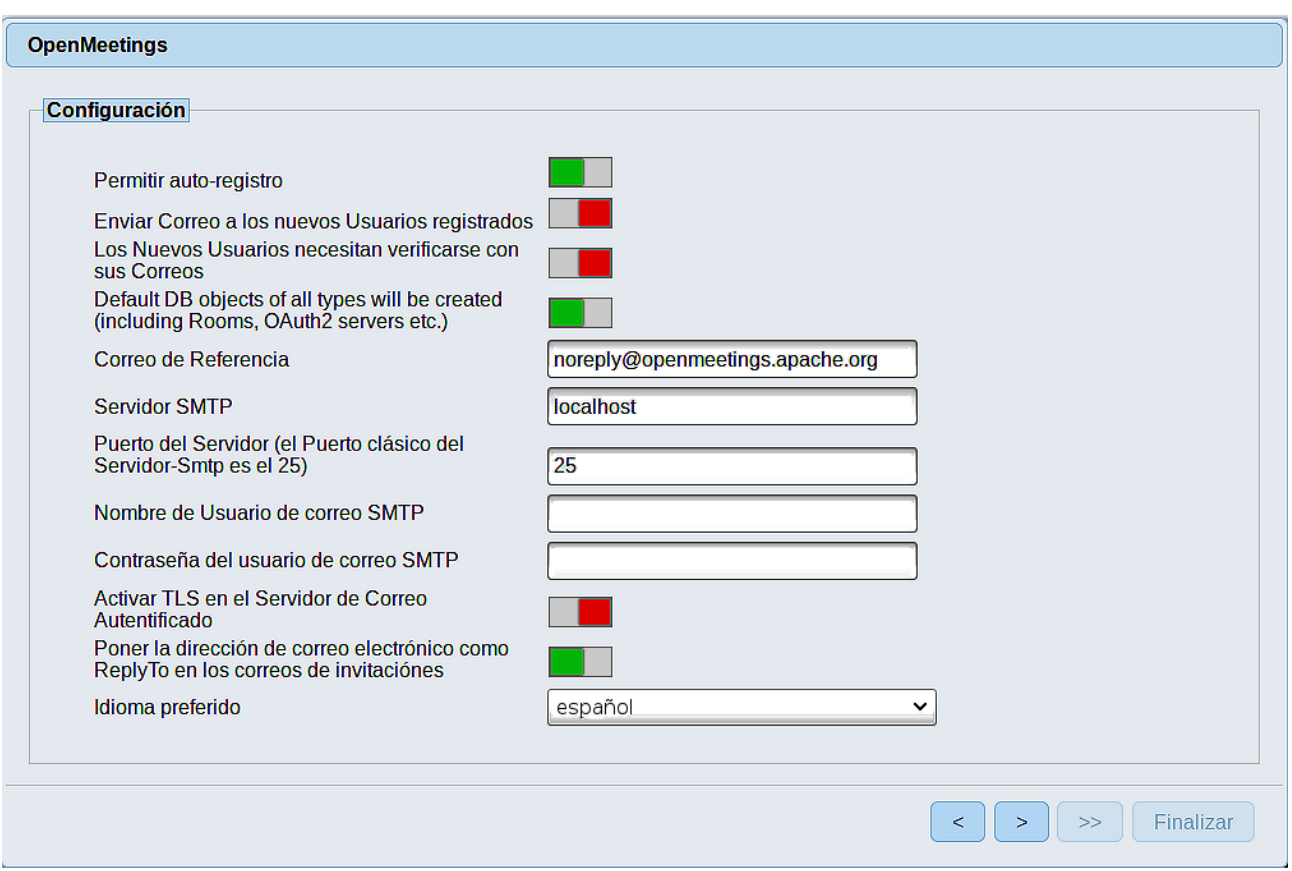

Un ejemplo válido para configurar el servidor de correo con Gmail, es el siguiente: (sustituya **juan@gmail.com** por su verdadera cuenta de correo Gmail):

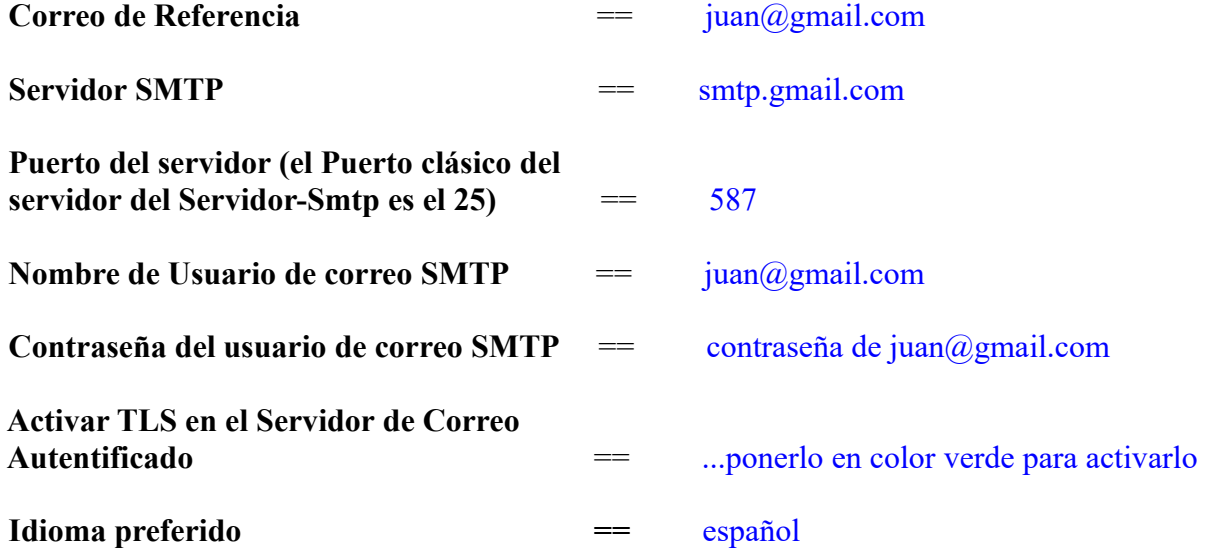

...el resto lo puede modificar a su gusto.

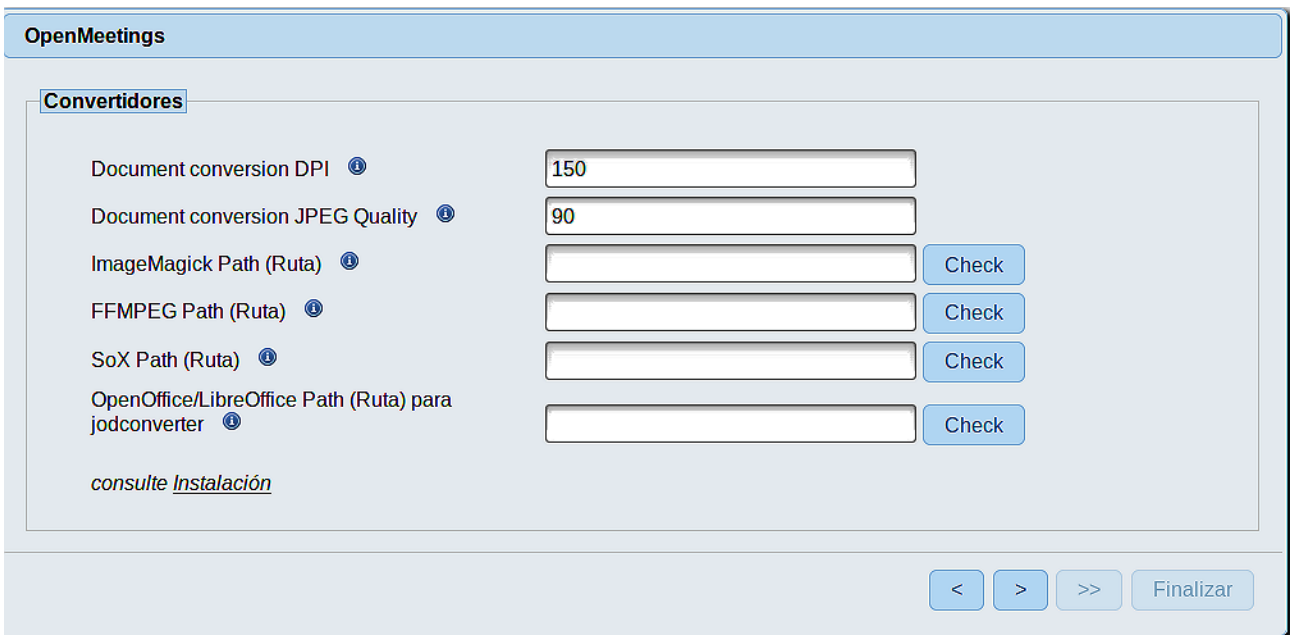

Aquí introduciremos las respectivas rutas para la imagen, video, audio y conversión de archivos subidos:

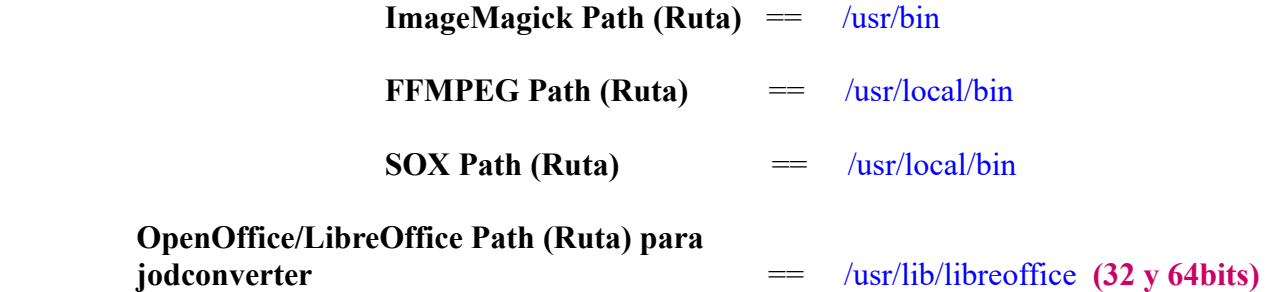

Conforme vaya introduciendo las rutas, puede comprobar si son correctas pulsando el botón llamado **Check**. Si no muestra mensaje de error alguno, es correcta.

Una vez completadas las rutas, por favor pulse el botón y pasaremos a otra página que sería para activar la función SIP. Nosotros la dejaremos tal cual, a no ser que quiera activarla sabiendo lo que hace:

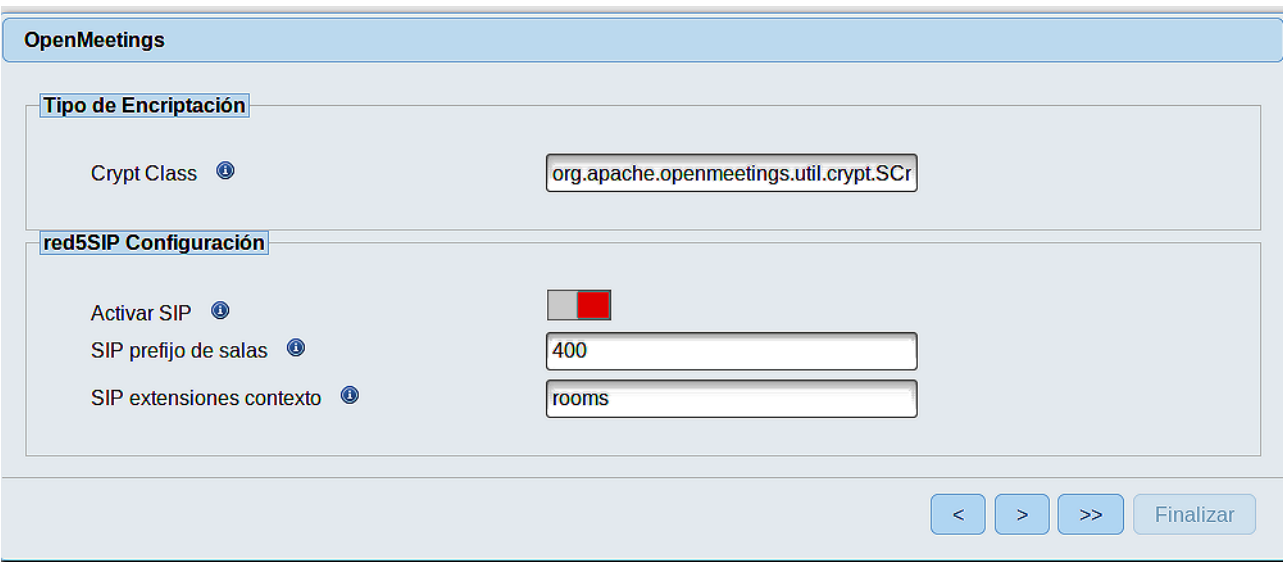

Pulse el botón  $\left\vert \rule{0pt}{13pt} \right\rangle$  y aparecerá esta página:

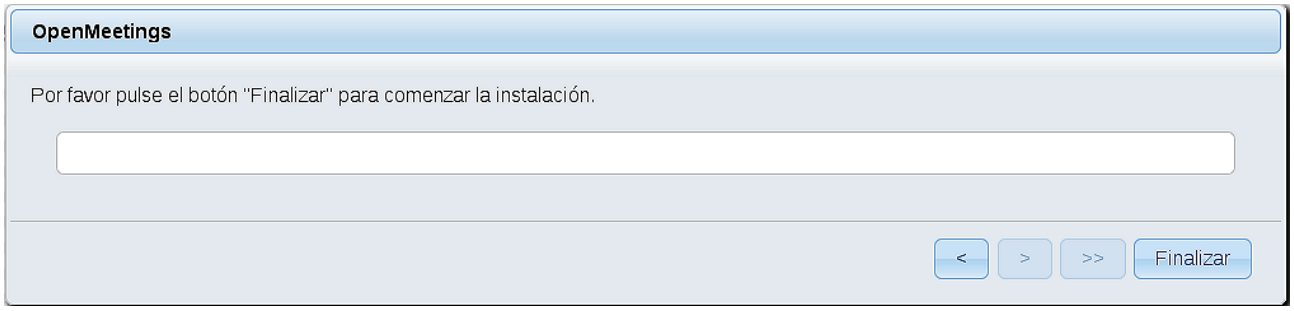

Pulse el botón **Finalizar**, y comenzarán a llenarse las tablas de nuestra base de datos.

Cuando concluya, aparecerá esta otra página. No haga clic en Entrar a la Aplicación. Antes hemos de reiniciar el servidor:

/etc/init.d/red5-ubdeb2 restart

 $\boxed{\left( \begin{array}{c} \left. \left. \right. \right. \\ \left. \right. \right. \\ \left. \left. \right. \right. \\ \left. \right. \\ \left. \$ 

#### OpenMeetings

#### Entrar a la Aplicación

Se cambió la base de datos, por favor "reinicie" la aplicación para evitar posibles problemas.

Si su servidor Red5 corre en un Puerto distinto o en diferente dominio cambie los valores de configuración del cliente

#### Listas de correo

http://openmeetings.apache.org/mail-lists.html

Hay algunas compañias que tambien ofrecen soporte comercial para Apache OpenMeetings:

http://openmeetings.apache.org/commercial-support.html

Ahora sí, puede pulsar en **Entrar a la Aplicación**, o ir en el navegador a:

<http://localhost:5080/openmeetings>

...y nos llevará a la entrada de OpenMeetings:

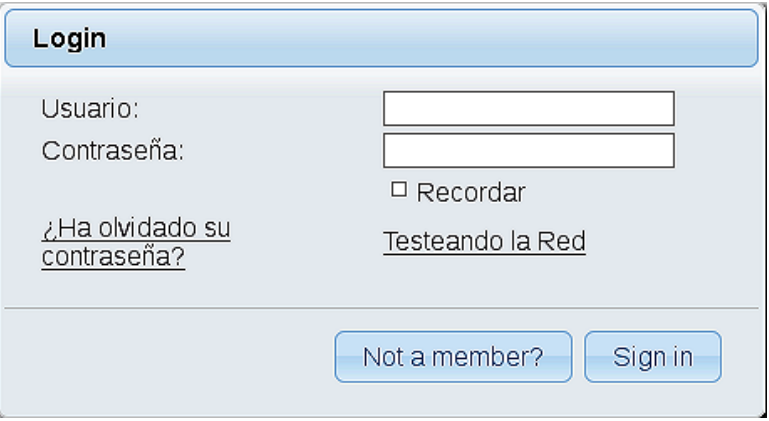

Introduzca el nombre de usuario y contraseña que haya escogido durante la instalación, pulse el botón **Sign in** y…

### ...**Felicidades!**

La próxima vez que guste acceder a OpenMeetings sería a través de:

## <http://localhost:5080/openmeetings>

Recuerde abrir los dos puertos siguientes en el servidor:

**1935 5080** 

...para que sea posible el acceso a OpenMeetings desde otros ordenadores en Lan o Internet.

#### **11)** ------ **Configuración de OpenMeetings** ------

Una vez haya accedido a OpenMeetings, si quisiera hacer alguna modificación en la configuración, sería en:

## **Administration** → **Configuration**

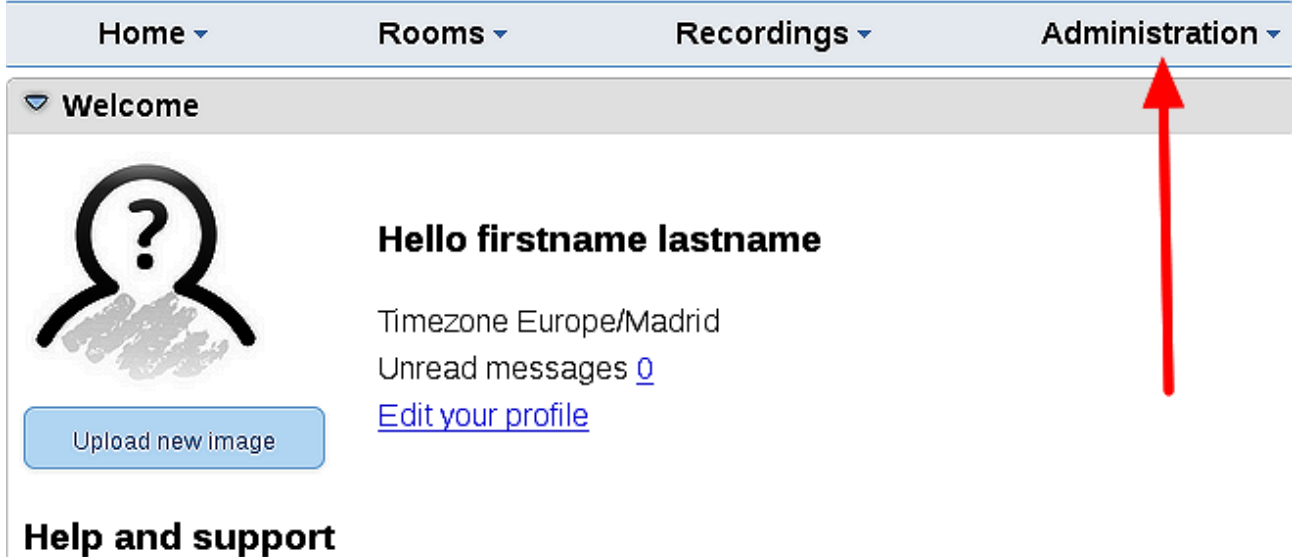

...y siguiendo el orden señalado por las flechas coloradas:

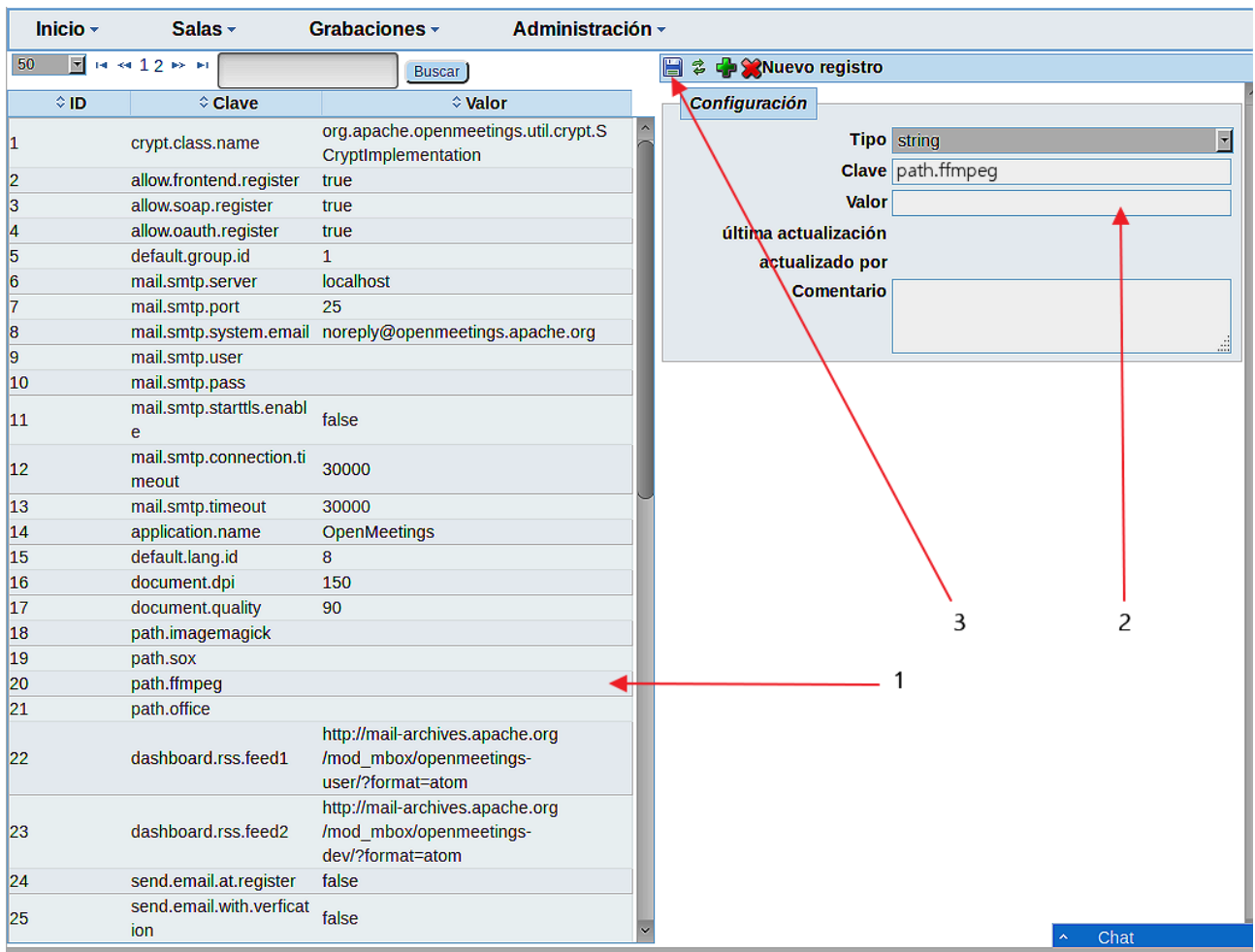

Y esto es todo.

------------------------------------

Si tiene alguna duda o pregunta, por favor, planteela en los foros de Apache OpenMeetings:

<http://openmeetings.apache.org/mail-lists.html>

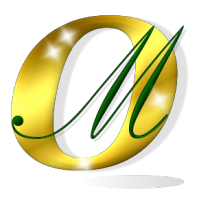

Gracias.

Alvaro Bustos